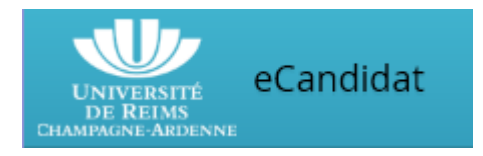

# **Guide d'aide eCandidat Candidatures à l'IUT RCC**

### Vous êtes déjà étudiant à l'Université de Reims (y compris IUT)

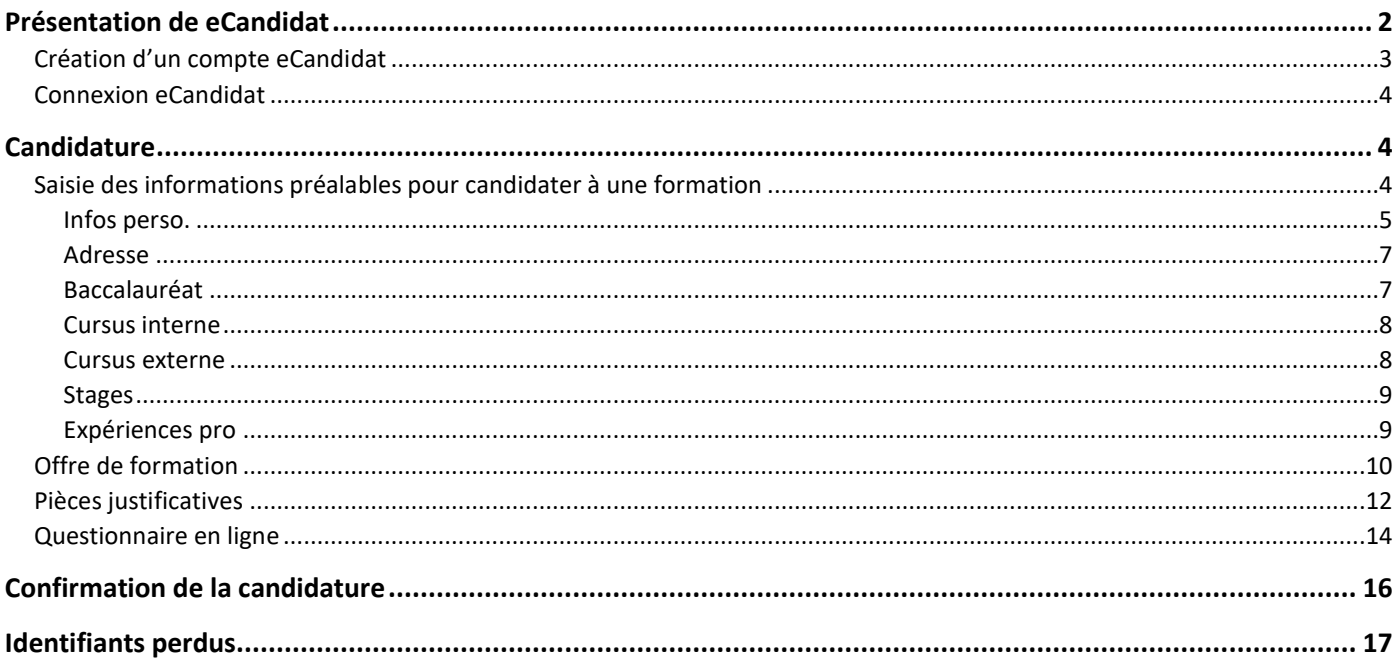

### <span id="page-1-0"></span>Présentation de eCandidat

A l'ouverture de eCandidat, vous accédez à la page d'accueil.

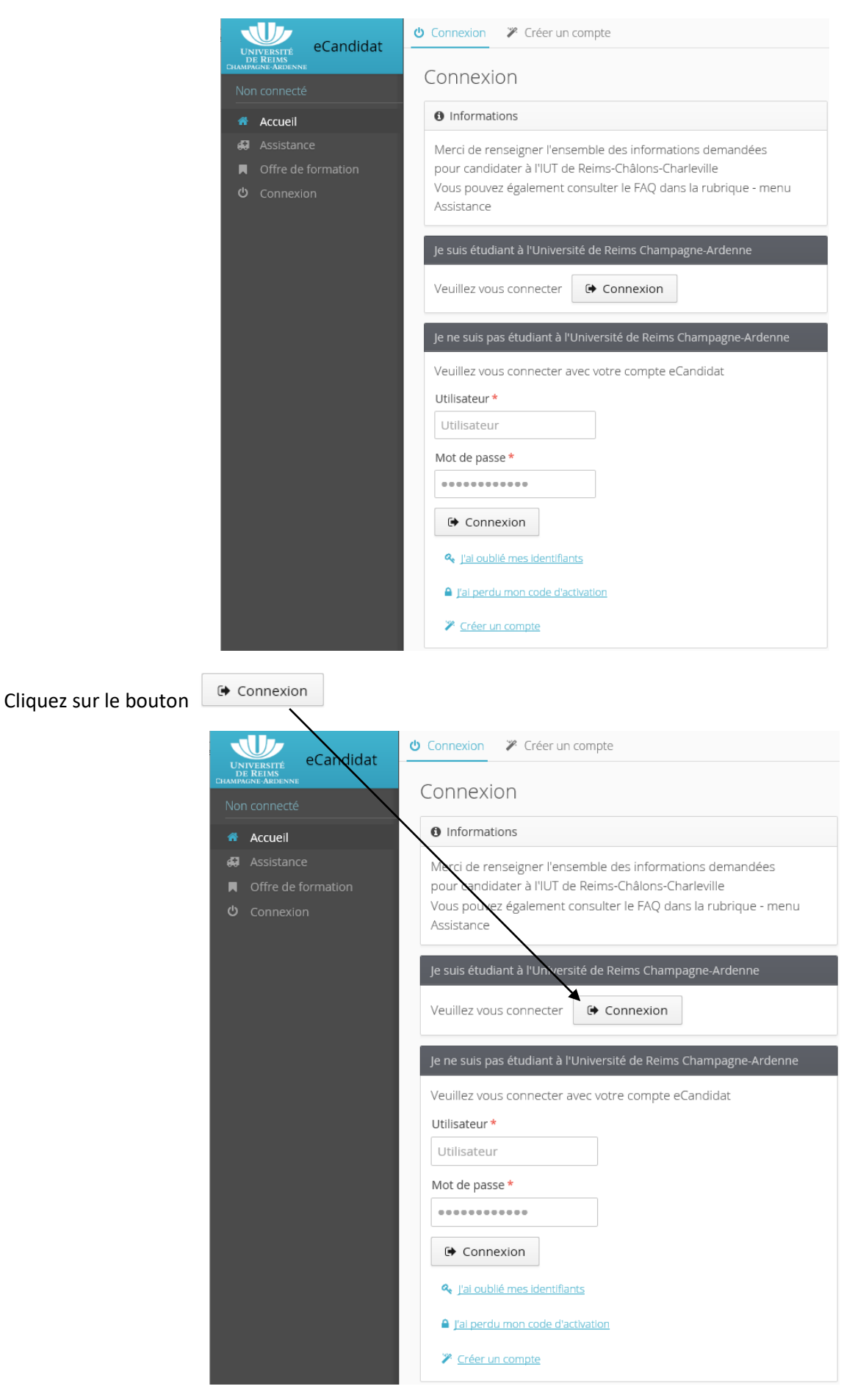

Vous devez vous identifier avec votre login et mot de passe du bureau virtuel

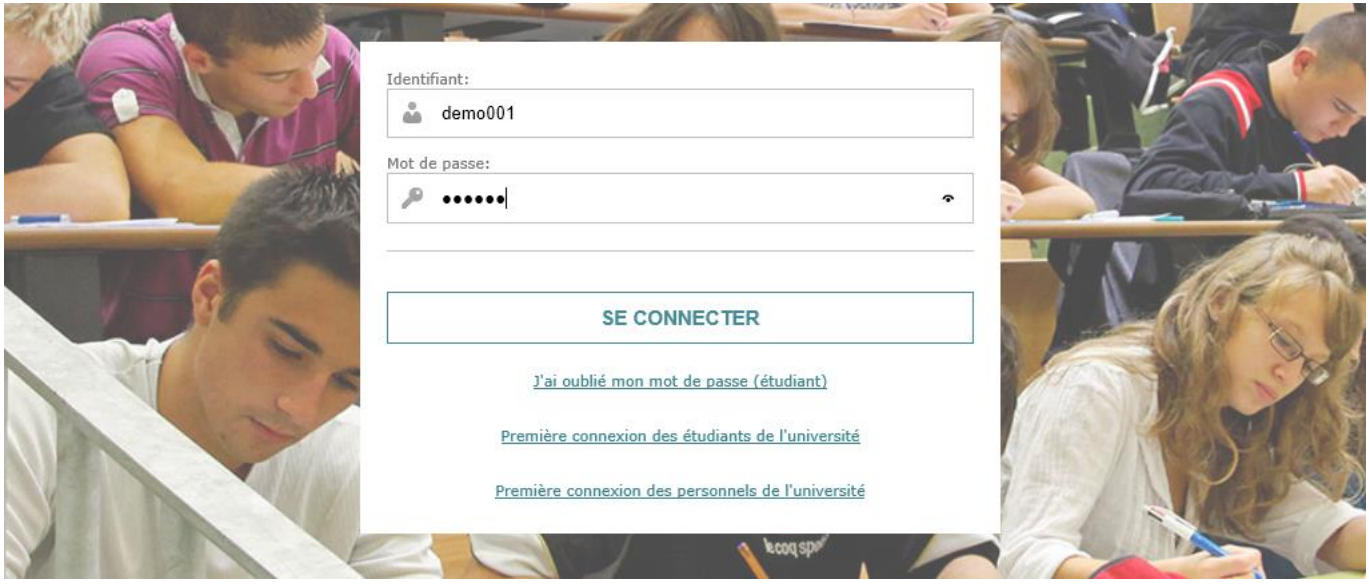

### <span id="page-2-0"></span>Création d'un compte eCandidat

cliquant sur

Vous allez devoir créer un compte eCandidat (qui vous permettra ensuite de vous connecter à l'application) en

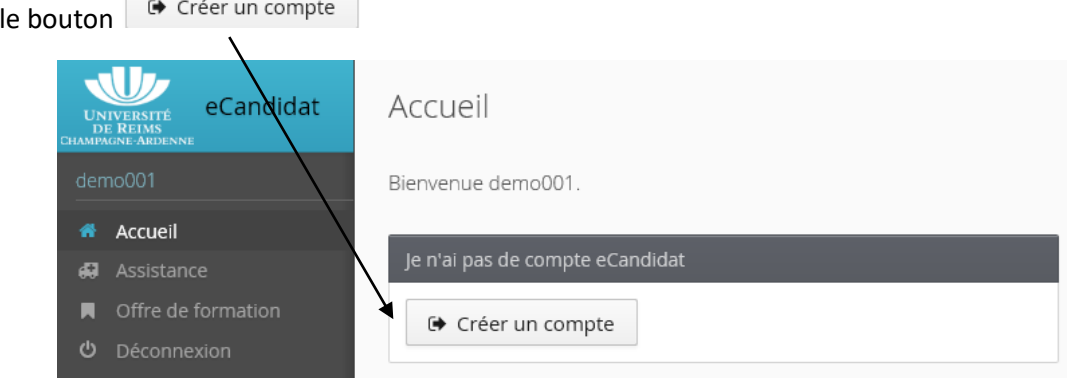

Votre nom, prénom et adresse mail sont pré-renseignés, vous devez confirmer l'adresse mail.

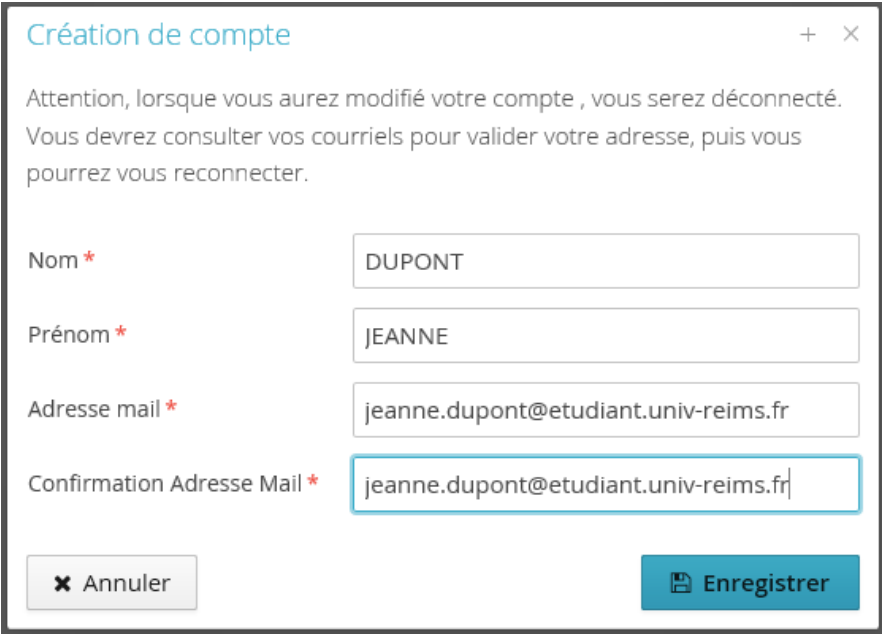

Vous allez recevoir un mail de création de compte eCandidat avec vos identifiants de connexion.

### <span id="page-3-0"></span>Connexion eCandidat

! Vous devez valider votre compte en cliquant sur le lien disponible dans le message de création de compte.

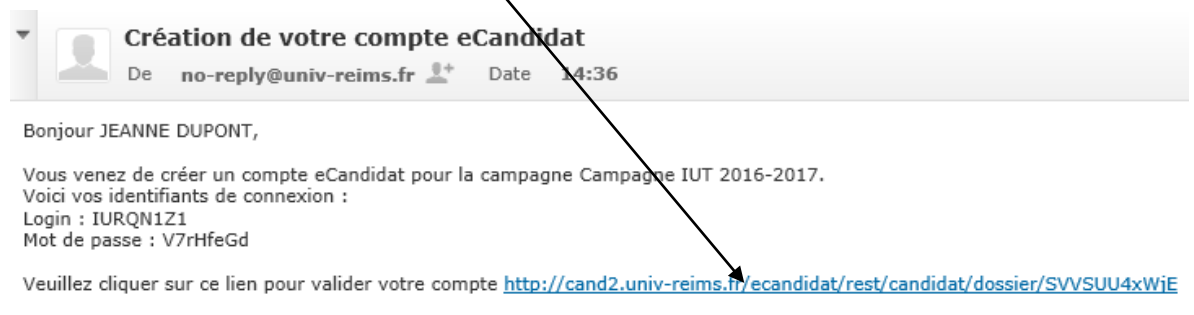

Attention, vous devez valider votre compte avant le 06/02/2017, après cela votre compte sera détruit.

Ce courriel a été envoyé automatiquement, merci de ne pas y répondre.

### Compte eCandidat validé

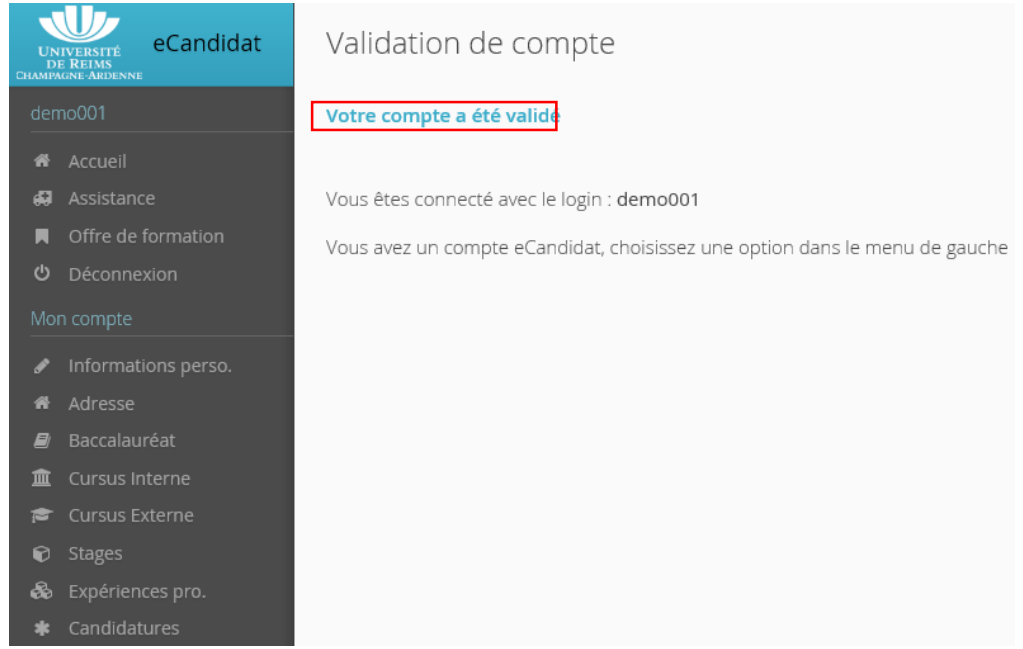

### <span id="page-3-1"></span>Candidature

### <span id="page-3-2"></span>Saisie des informations préalables pour candidater à une formation

Vous avez un certain nombre d'informations à renseigner avant de pouvoir candidater sur une formation, la saisie se fait dans les options proposées dans le menu de gauche.

Les données suivantes sont déjà pré-renseignées (récupérées via l'application de gestion de scolarité) :

- Informations perso.
- **Adresse**
- **Baccalauréat**
- Cursus interne : études suivies à l'Université de Reims

Si celles-ci comportent une erreur, veuillez vous rapprocher de votre scolarité afin de faire procéder à la correction dans l'application de scolarité. Celle-ci sera répercutée dans eCandidat.

Les données suivantes sont facultatives :

- Cursus externe : saisie de toutes les études que vous avez faites en dehors de l'université de Reims
- Stages : indiquer les stages post-bac éventuels que vous avez suivis
- Expériences pro. : renseigner les expériences professionnelles post-bac que vous avez pu acquérir

### *DN 28/02/2017 4*

### Page d'accueil de eCandidat

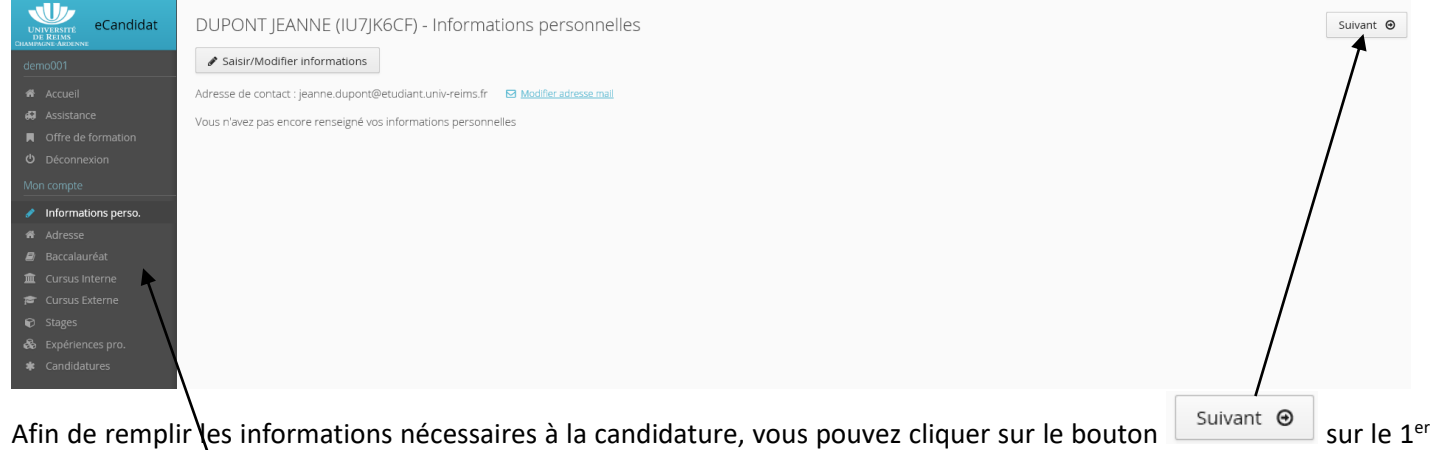

écran infos pers $\lambda$  pour passer à l'écran suivant Ou cliquer sur les options du menu de gauche en suivant l'ordre d'affichage

### <span id="page-4-0"></span>*Infos perso.*

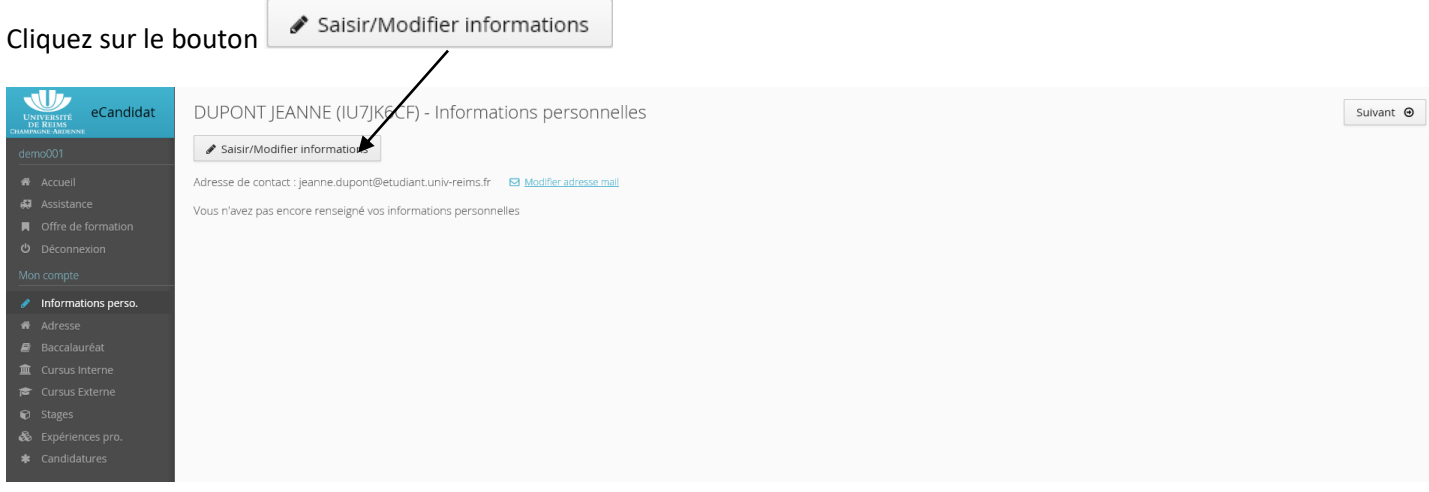

### L'INE et la clé INE sont déjà renseignées

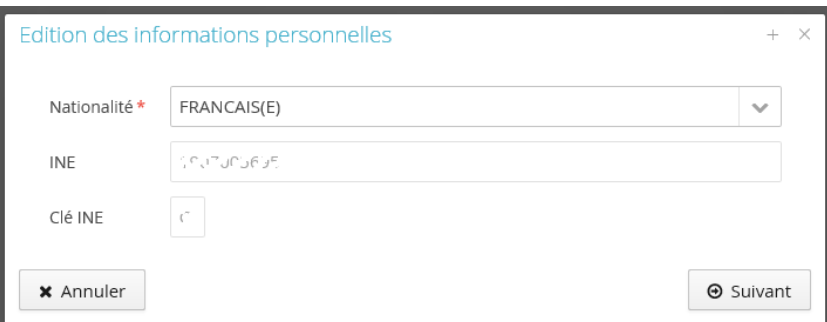

### Après avoir vérifié, vous devez confirmer

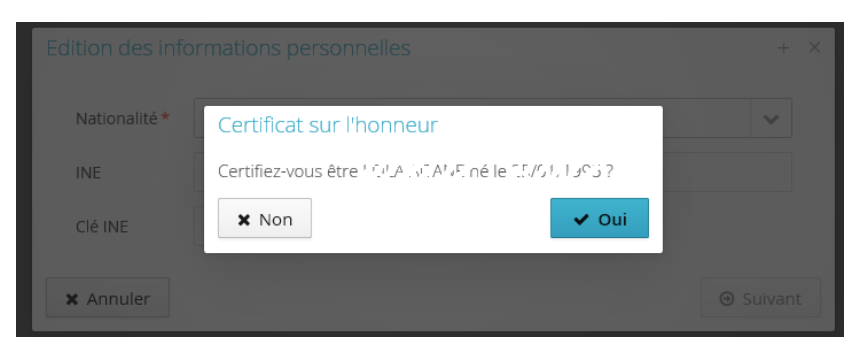

### Toutes les informations personnelles (Date naissance, Département de naissance,…) sont déjà renseignées

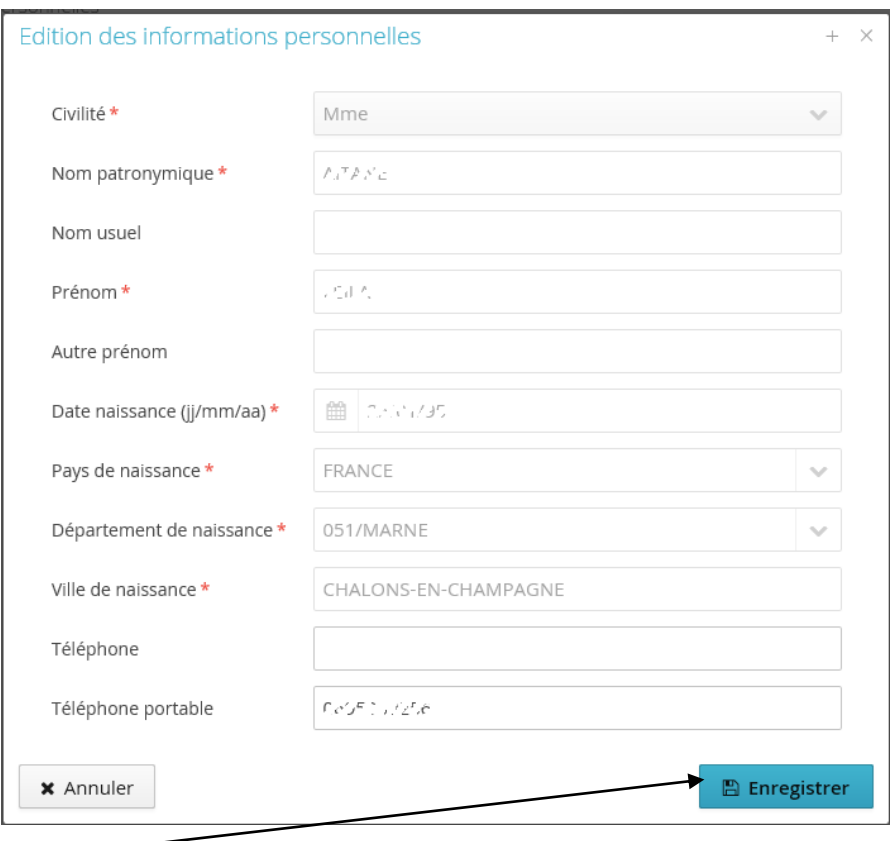

Cliquer sur le bouton **Pour sur le pour valider** 

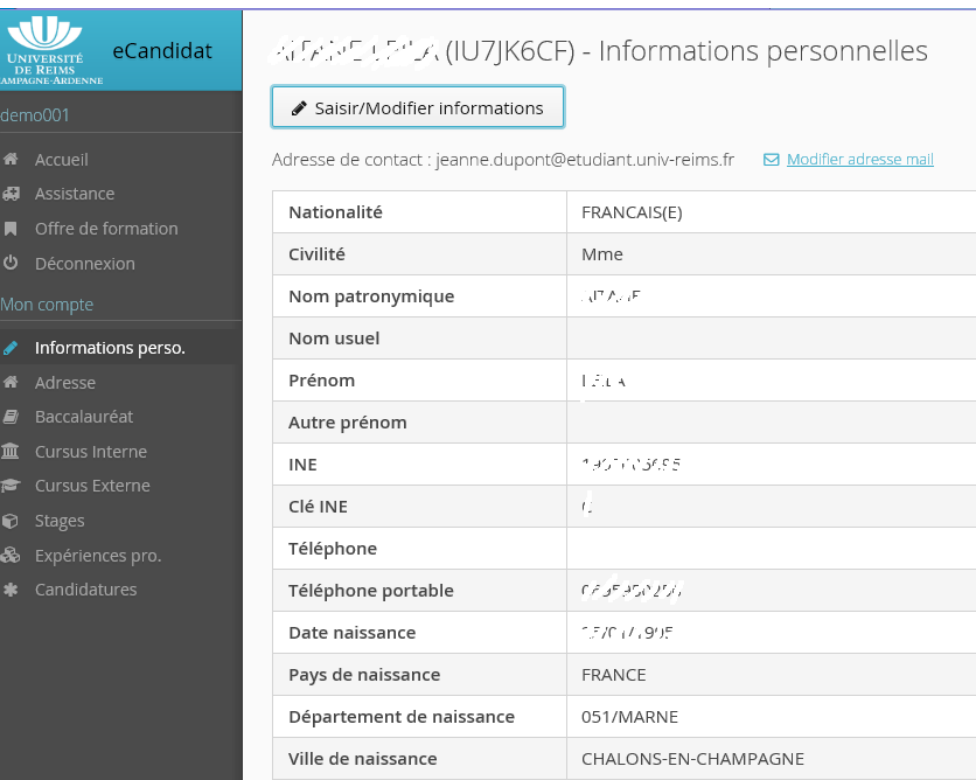

### <span id="page-6-0"></span>L'adresse est déjà renseignée

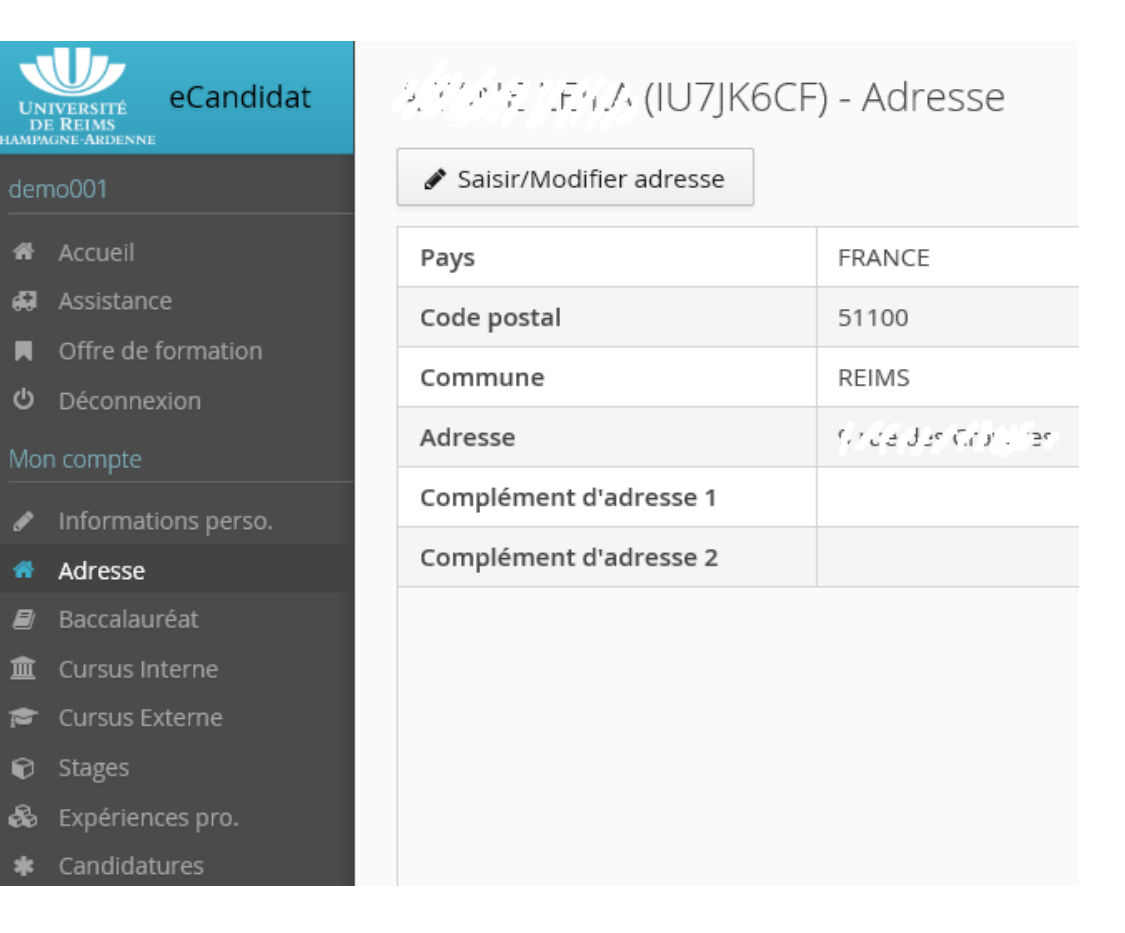

### <span id="page-6-1"></span>*Baccalauréat*

Les données concernant le bac sont renseignées.

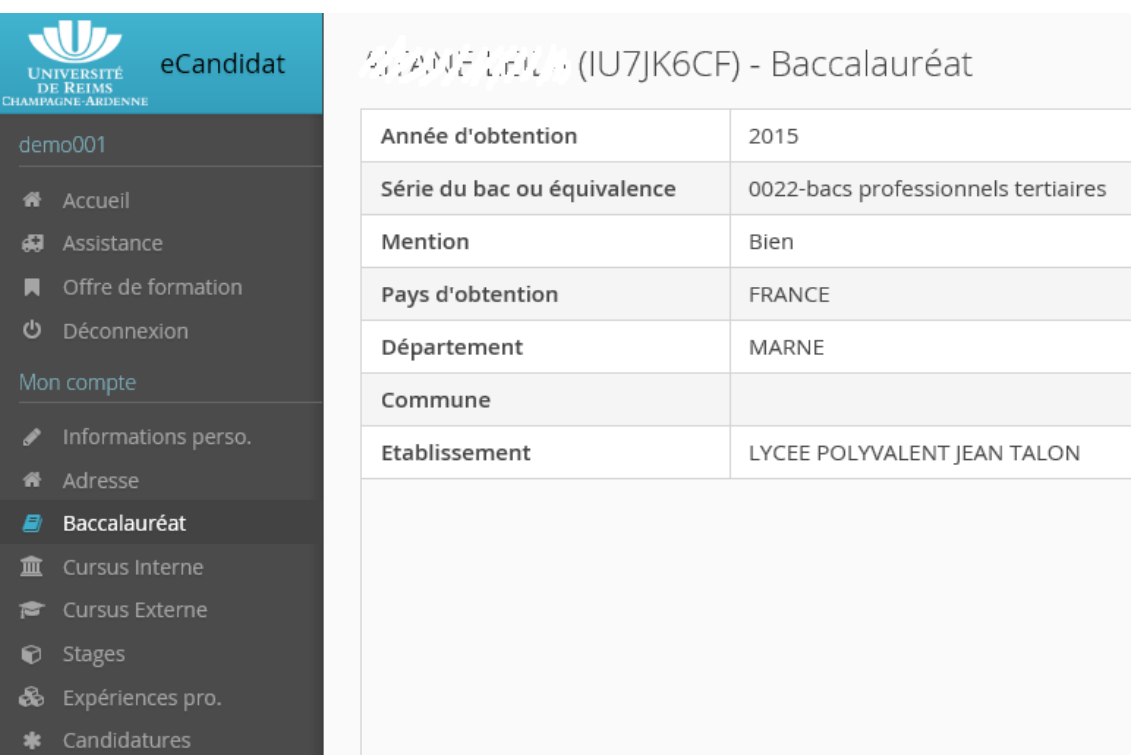

### <span id="page-7-0"></span>*Cursus interne*

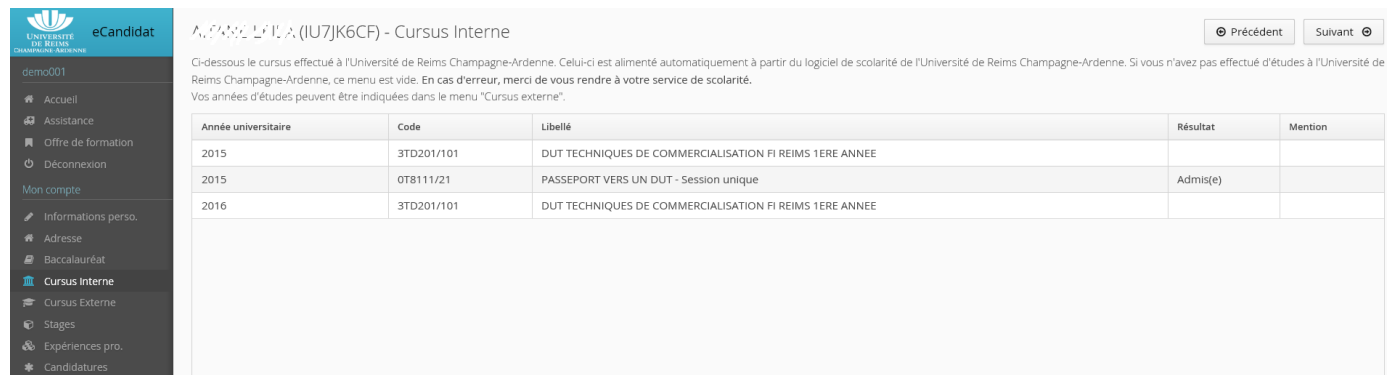

### Le cursus interne (études suivies à l'Université de Reims) est pré-rempli (données de l'application de scolarité)

### <span id="page-7-1"></span>*Cursus externe*

Renseignez éventuellement le cursus externe si vous avez suivi des études post bac hors de l'Université de Reims

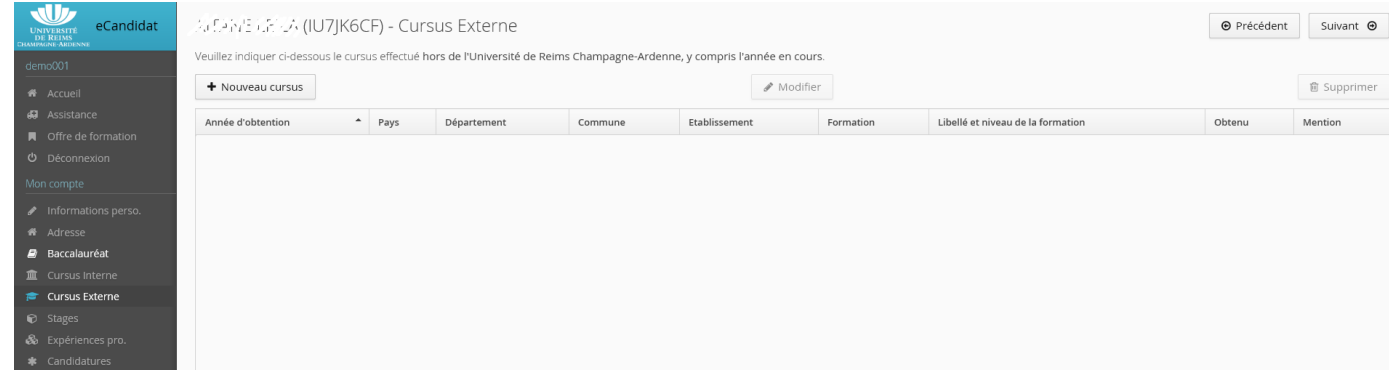

Pour saisir le cursus externe, renseignez les champs avec une \*

 $\overline{a}$ 

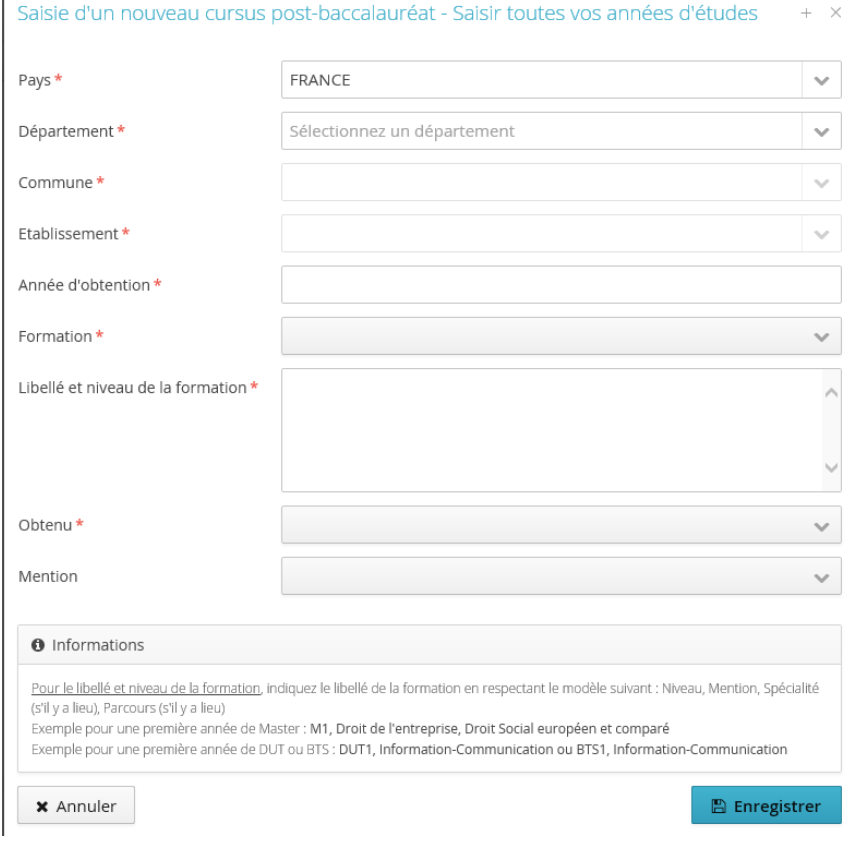

### *DN 28/02/2017 8*

### <span id="page-8-0"></span>*Stages*

### Si vous avez effectué des stages post bac

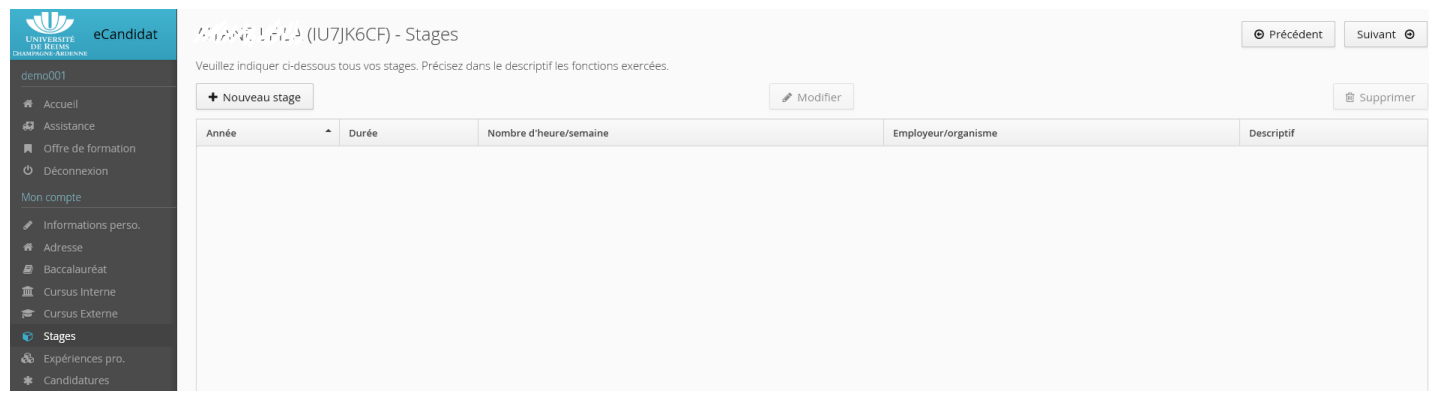

### Pour saisir un stage, vous devez renseigner les champs suivants

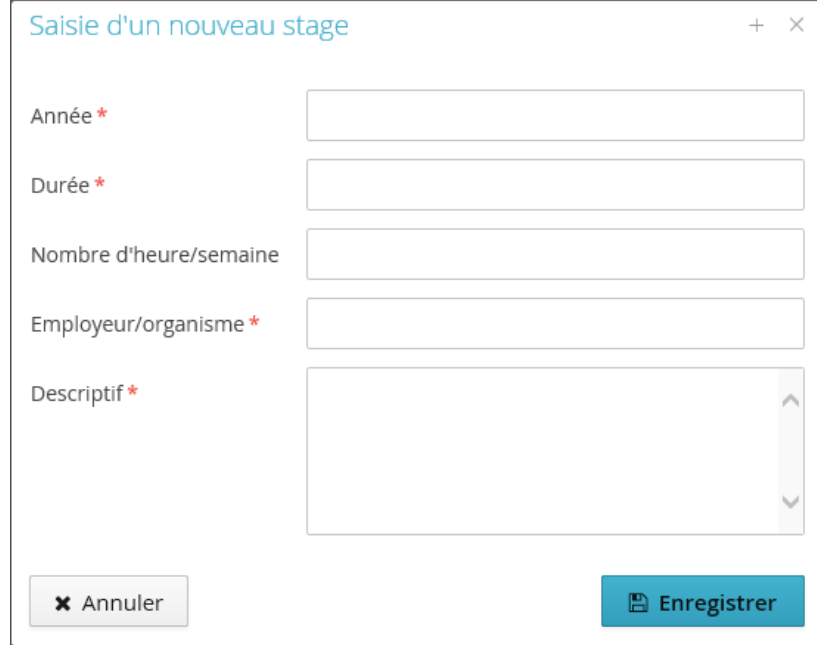

### <span id="page-8-1"></span>*Expériences pro*

### Vous pouvez également saisir les expériences professionnelles que vous avez éventuellement acquises

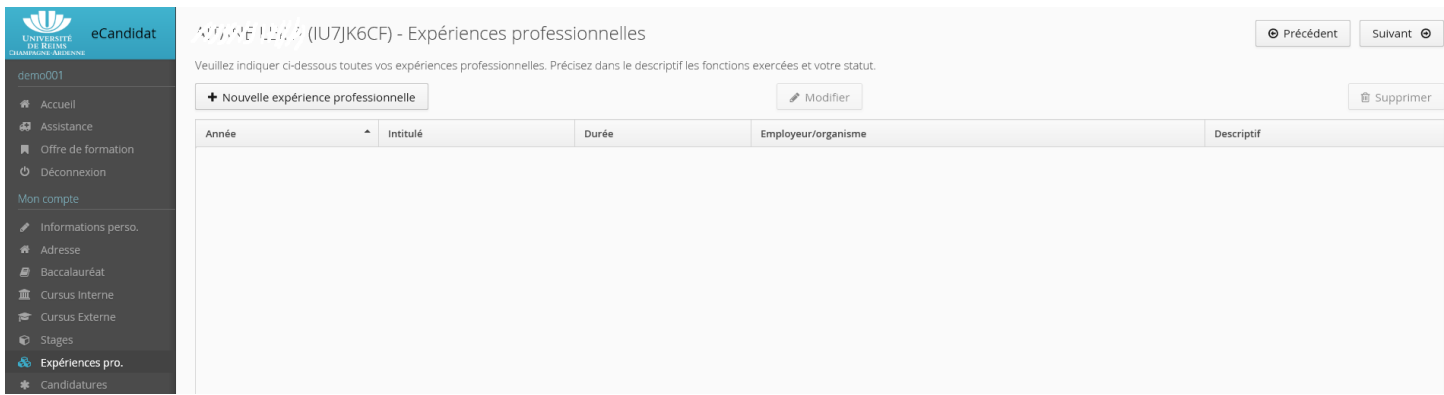

Saisie d'une nouvelle expérience professionnelle :

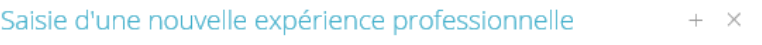

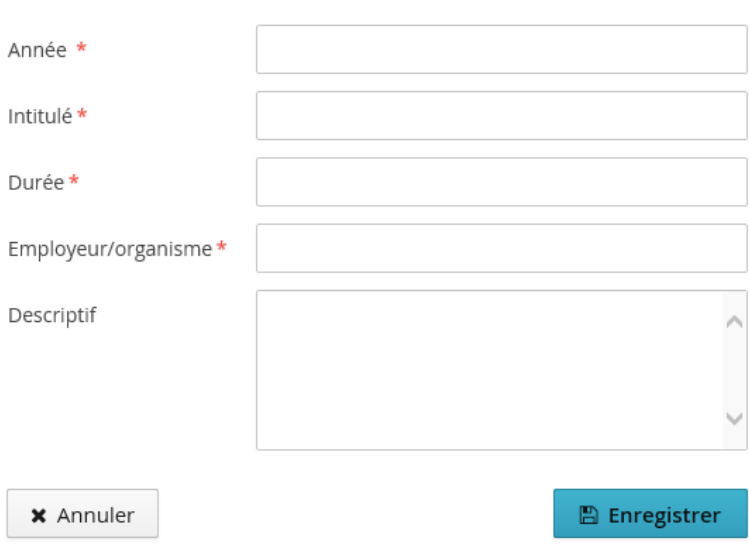

Vous pouvez en saisir plusieurs

### <span id="page-9-0"></span>Offre de formation

 $\overline{1}$ 

Cette option va vous permettre de candidater à un ou plusieurs formations (5 au maximum) qui sont proposées dans l'offre de formation disponible dans l'option Offre de formation

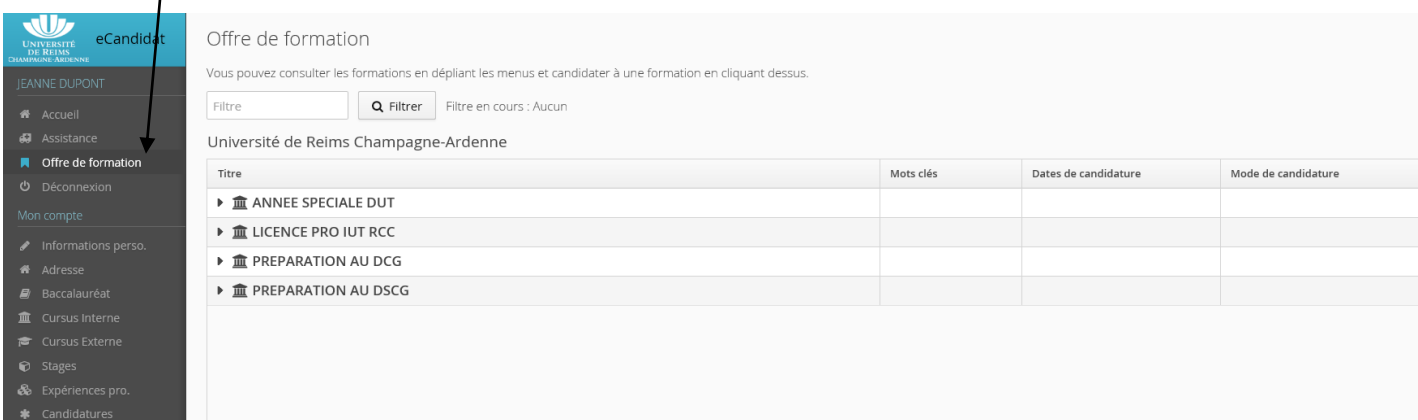

Pour visualiser les formations, cliquez sur  $\Big\}^*$  pour déplier l'offre.

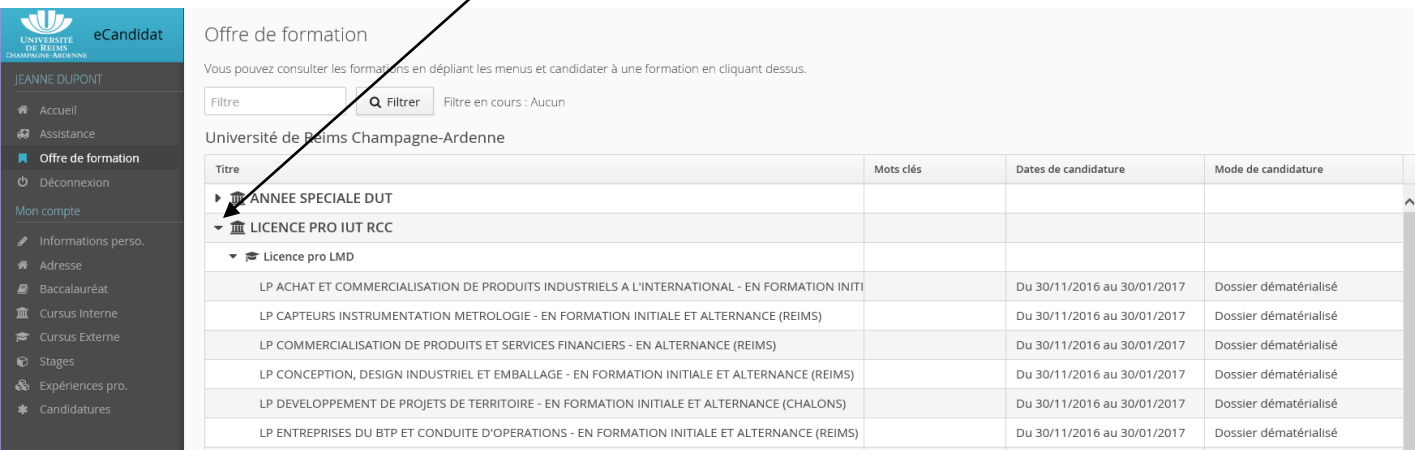

# Afin de candidater, cliquez sur le bouton + Nouvelle candidature

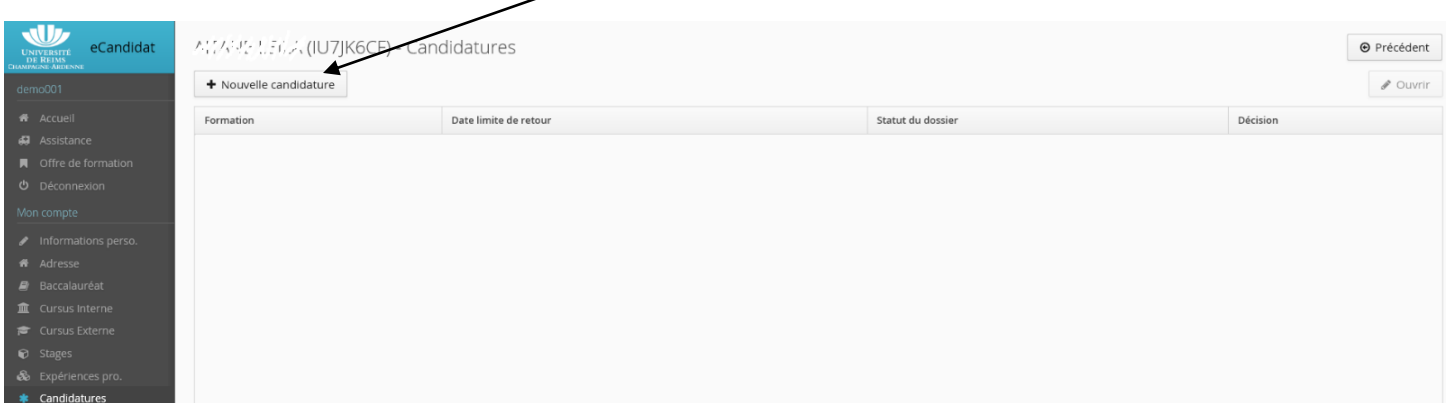

# Cliquez sur la formation souhaitée

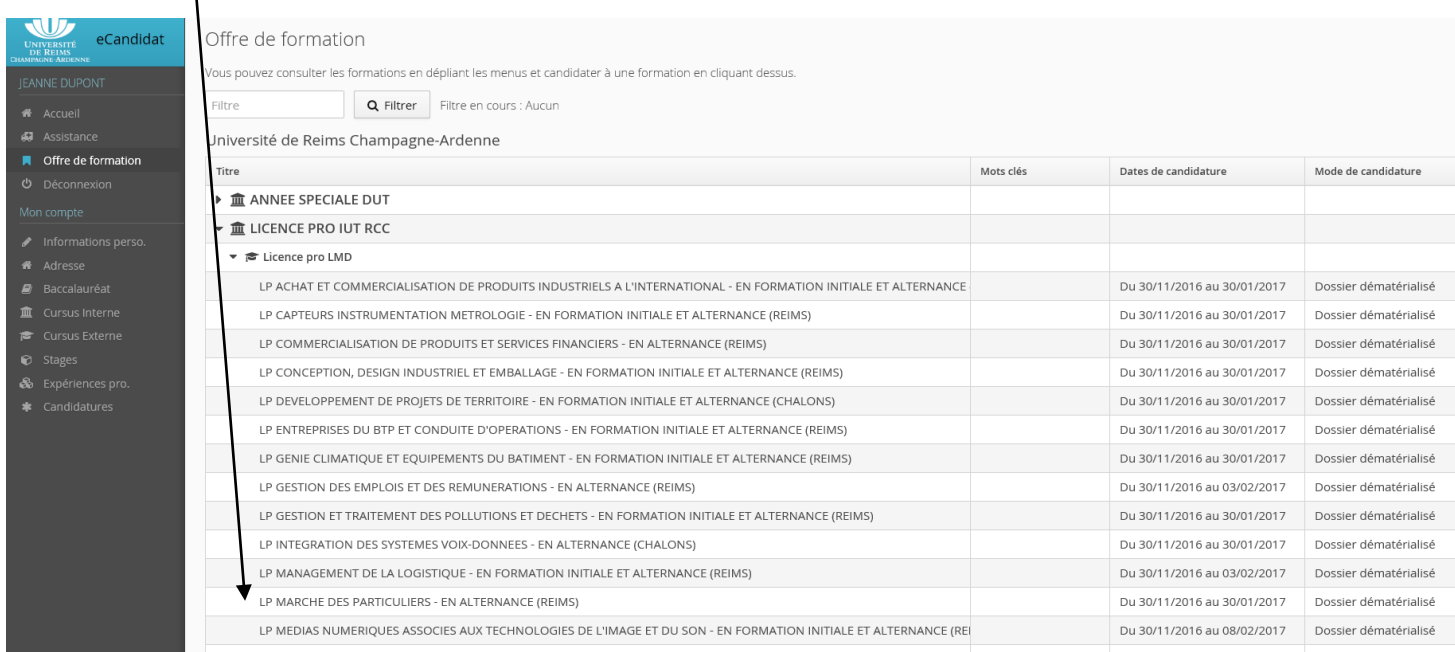

### Vous devez confirmer la candidature à la formation sélectionnée

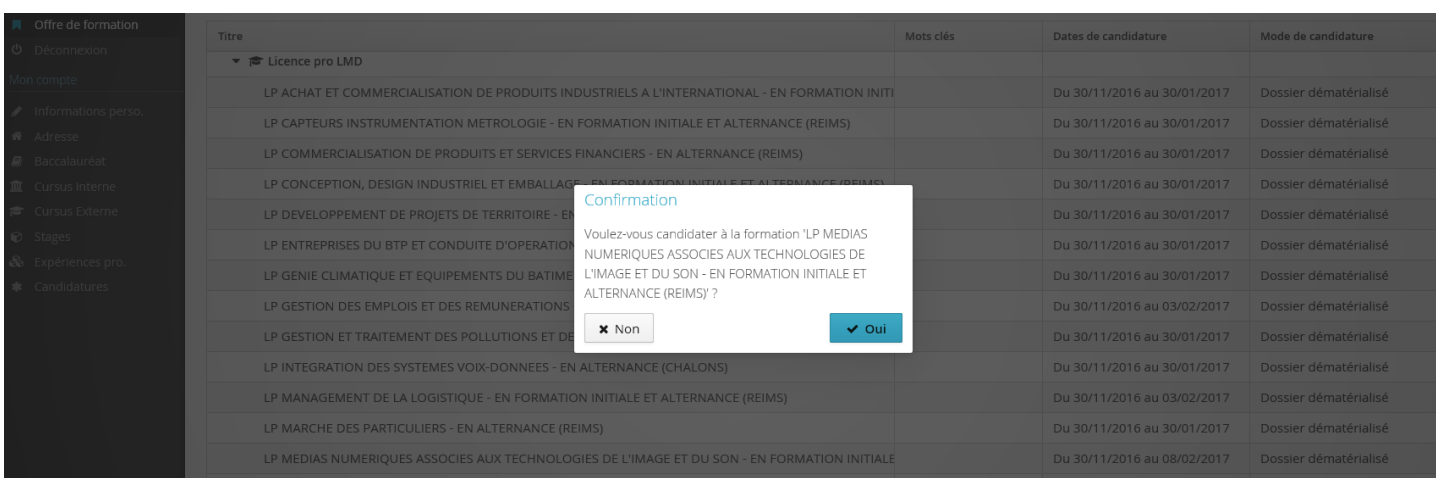

### Une fois la candidature effectuée, vous recevrez un mail de confirmation

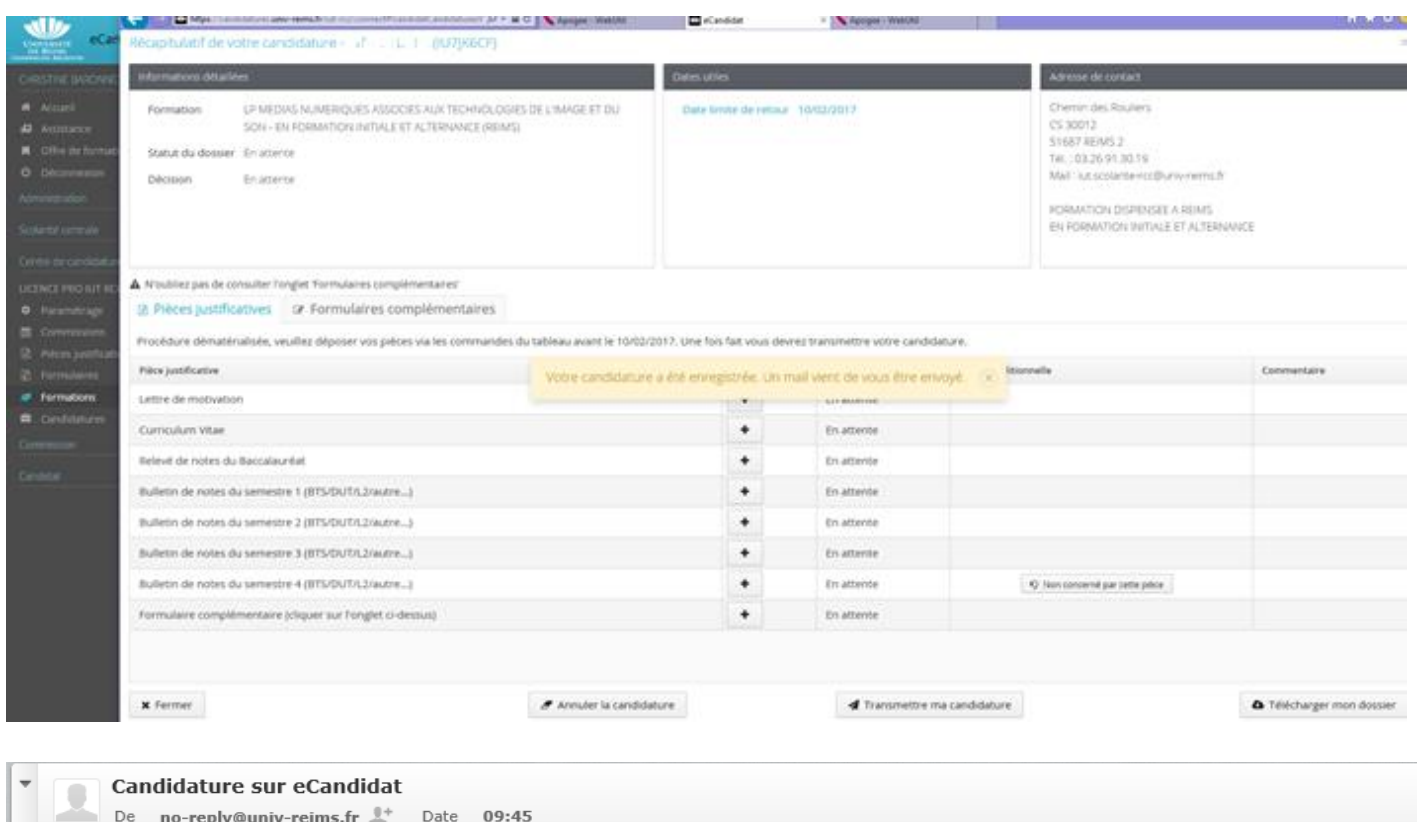

### Bonjour  $1: I \rightarrow I \rightarrow I^*$  if  $\hat{c}_I$

Vous venez de candidater à la formation 'LP MEDIAS NUMERIQUES ASSOCIES AUX TECHNOLOGIES DE L'IMAGE ET DU SON - EN FORMATION INITIALE ET ALTERNANCE (REIMS)'. Ce courriel a été envoyé automatiquement, merci de ne pas y répondre.

### <span id="page-11-0"></span>Pièces justificatives

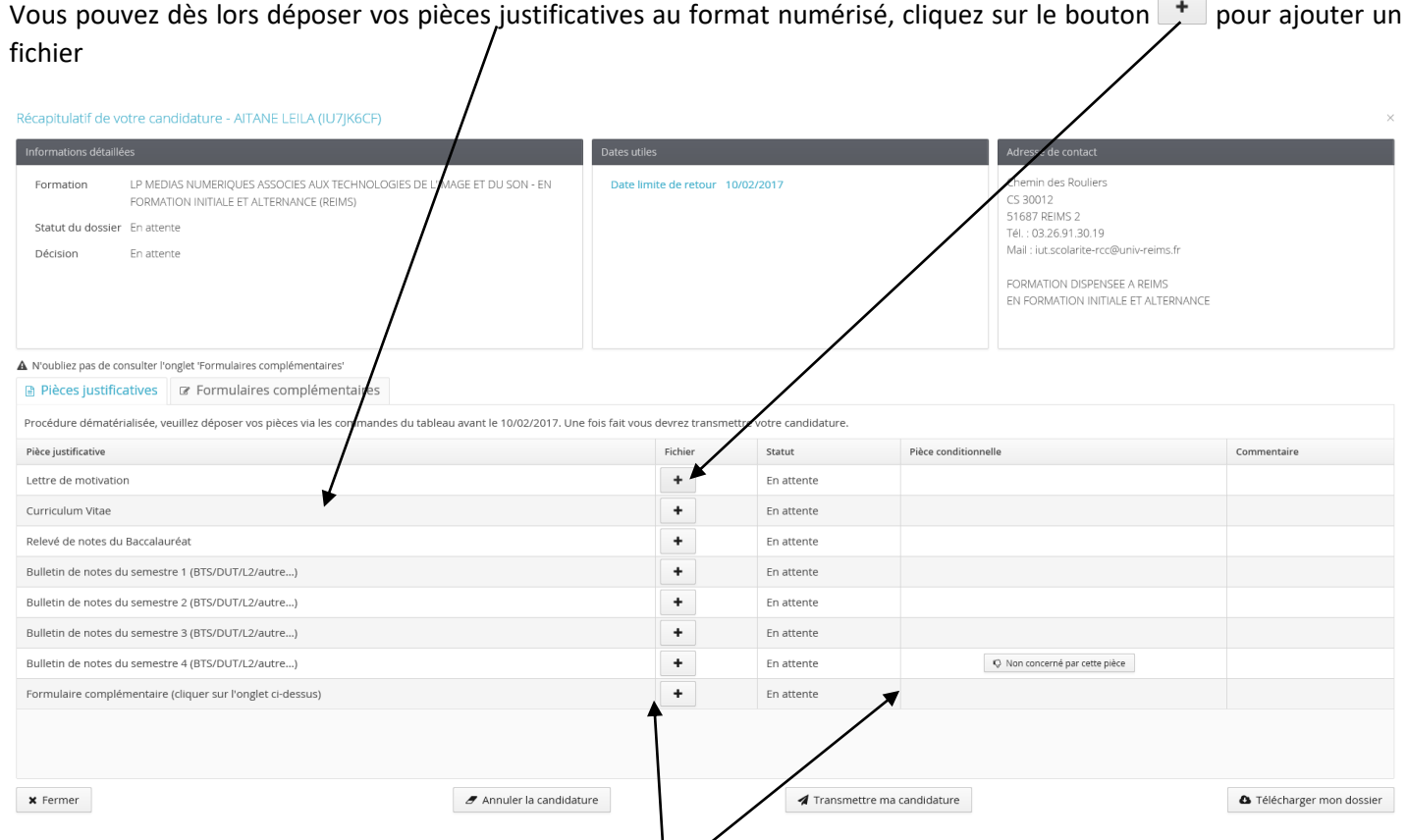

Vous pouvez modifier l'affichage en cliquant sur les bordures pour agrandir ou rétrécir les colonnes.

### *DN 28/02/2017 12*

Toutes les pièces sont obligatoires sauf si **en la non concerné par cette pièce** est indiquée dans Pièce conditionnelle.

Si vous n'êtes pas concerné(e) ou que vous n'avez pas encore la pièce (ici le relevé de notes du semestre 4) , cliquez sur

le bouton Q Non concerné par cette pièce

Dans ce cas, il vous est demandé de confirmer que vous n'êtes pas concerné(e).

### Pièce conditionnelle

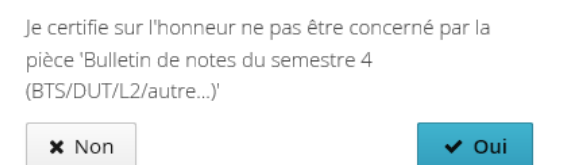

Vous pourrez redéposer le fichier ultérieurement mais cela vous permet de transmettre votre candidature sans être ← Concerné par cette pièce bloqué(e) par l'absence dune pièce. Il vous suffira de cliquer sur le bouton

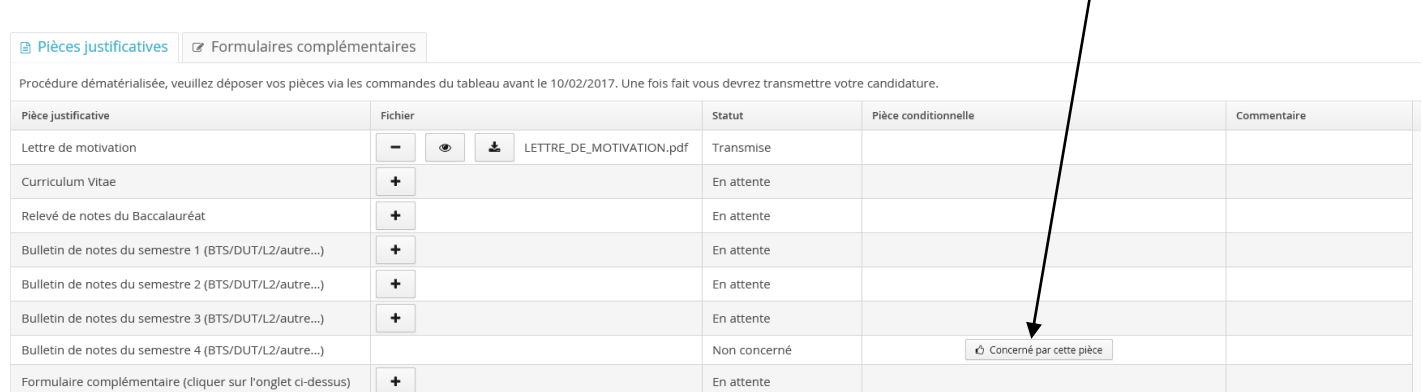

### Pour charger un fichier, vous devez le fournir au format pdf, jpg ou png et de taille maximum de 2 Mo.

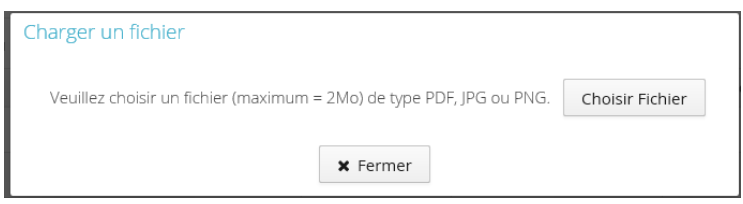

### Une fois chargé, le fichier apparaît sur le fenêtre, vous pouvez le visualiser en cliquant sur  $\Box$

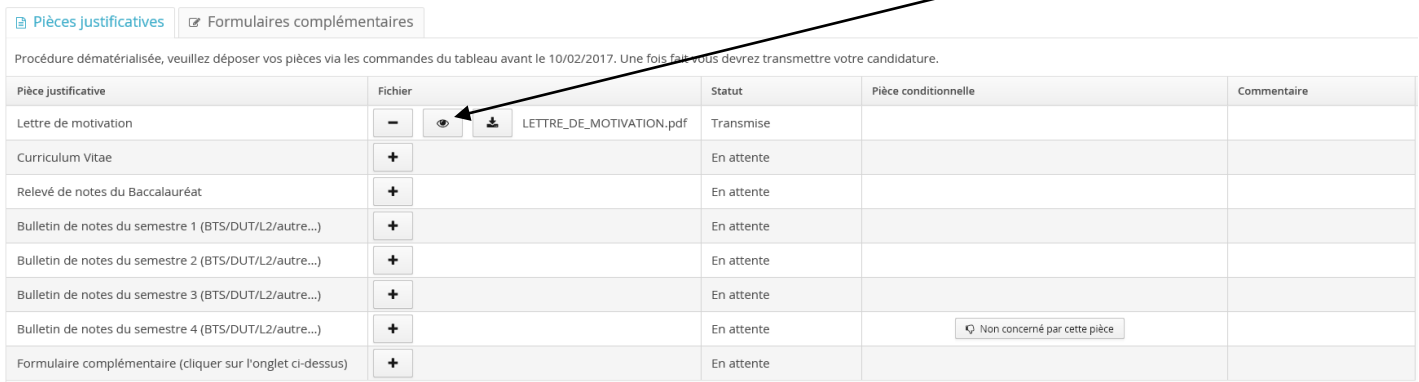

! Tant que vous n'avez pas chargé toutes les pièces obligatoires, vous ne pourrez pas transmettre votre candidature.

## ! Vous avez un formulaire (questionnaire en ligne) à remplir obligatoirement, que vous devrez joindre également

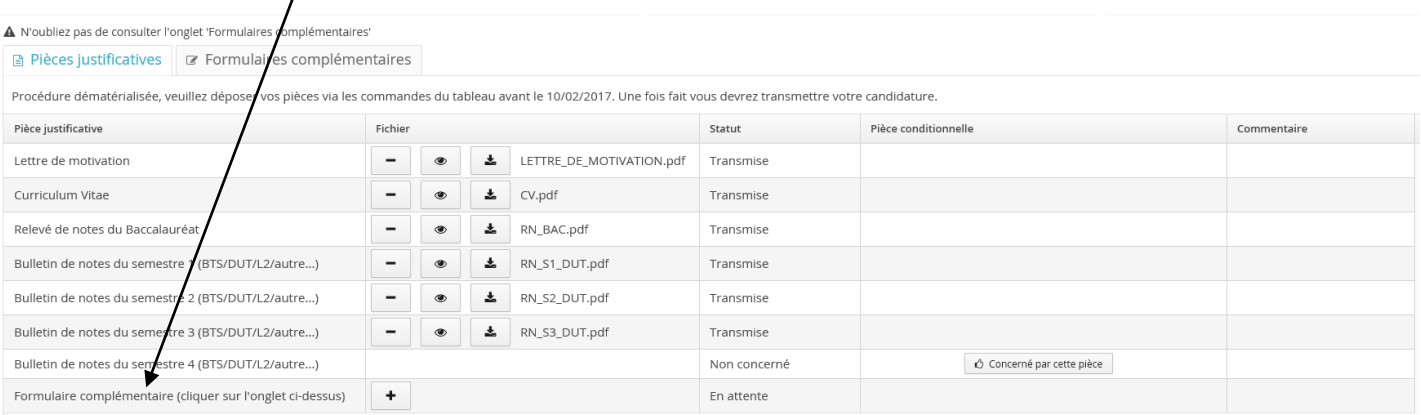

### Pour pouvoir remplir ce questionnaire, vous devez cliquer sur l'onglet *Formulaires complémentaires*

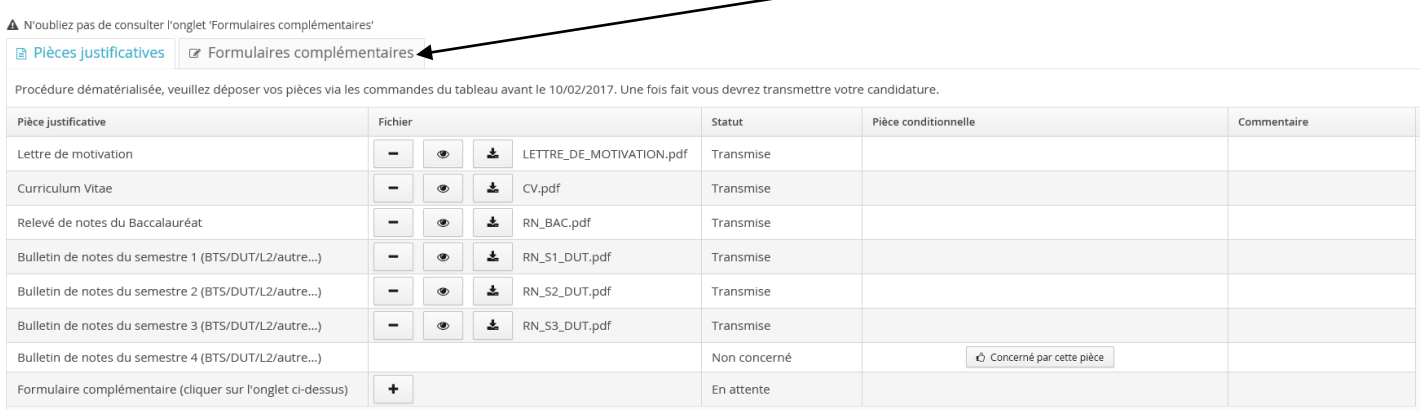

### Cliquez sur le lien pour accéder au formulaire

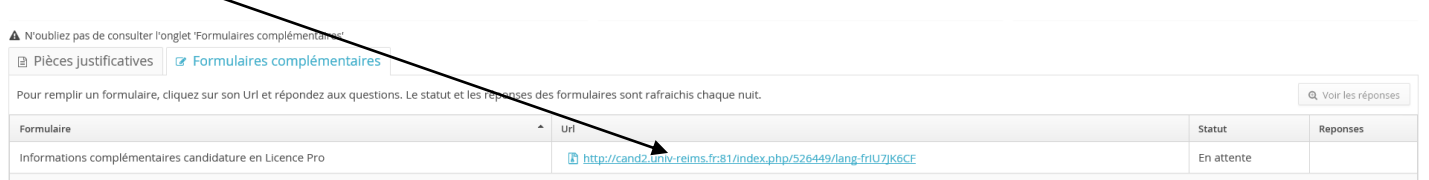

### <span id="page-13-0"></span>Questionnaire en ligne

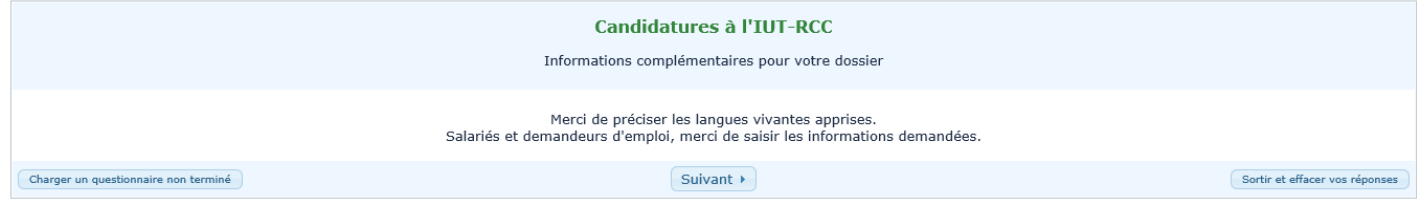

### ! A la fin du questionnaire, vous devez cliquer sur Imprimer vos réponses

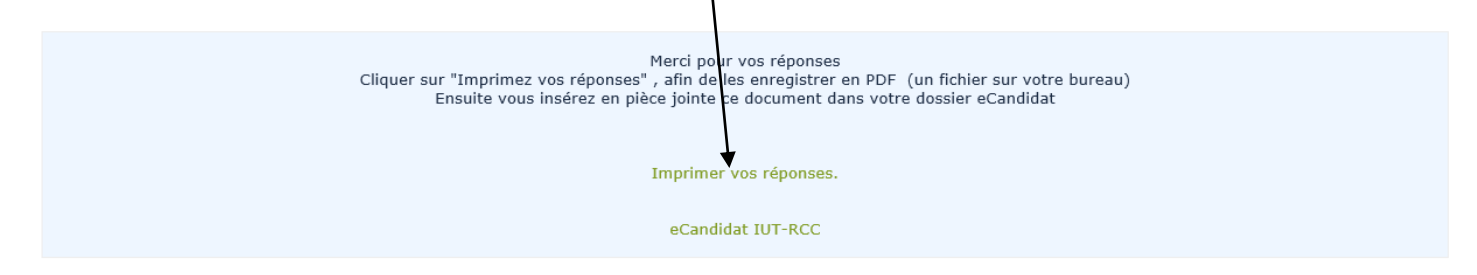

### ! Vous devez exporter vos réponses au format pdf afin de pouvoir charger le fichier en pièce justificative

#### Exporter en PDF Nom du questionnaire  $(ID) \cdot$  Candidatures à l'IUT-RCC (526449)

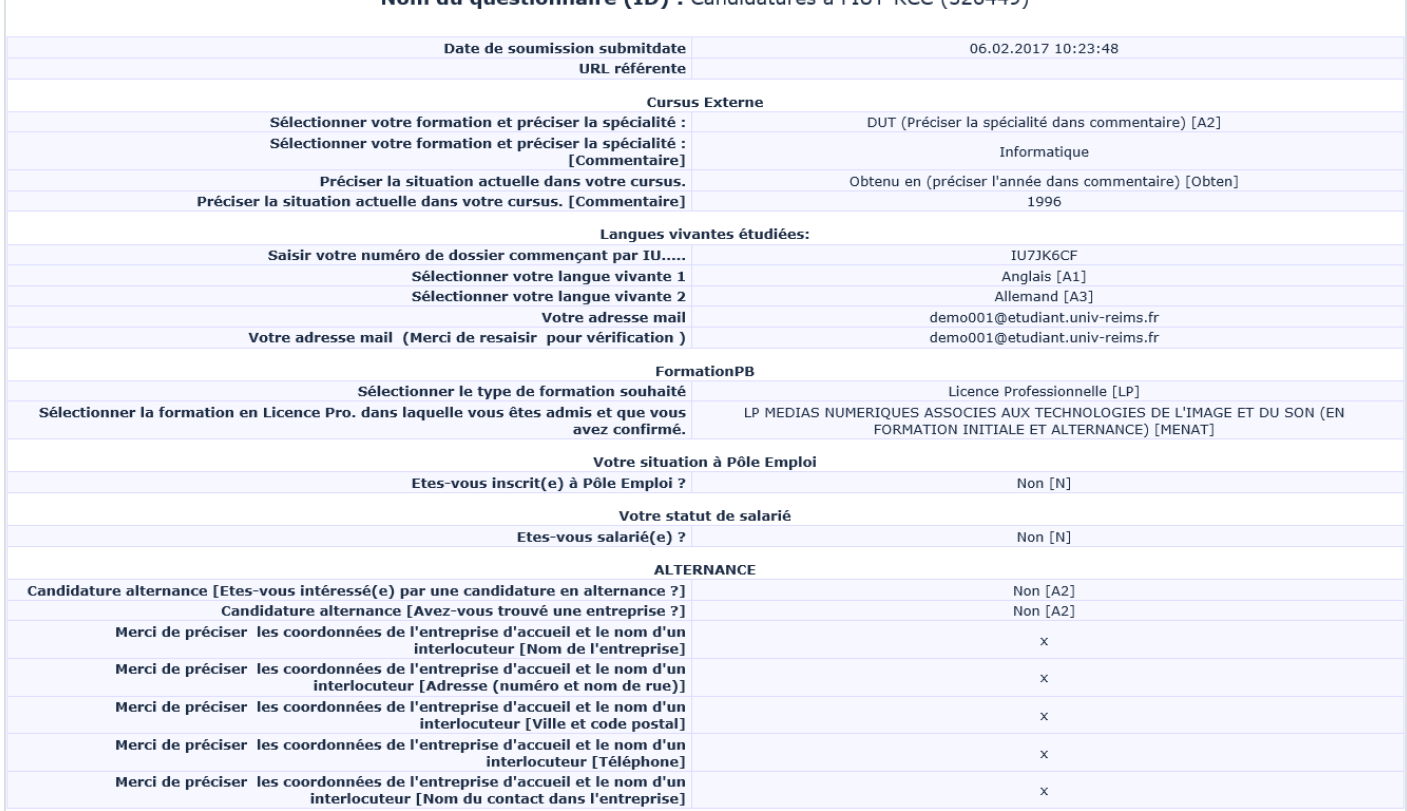

### Une fois toutes pièces obligatoires fournies, la fenêtre suivante apparaît.

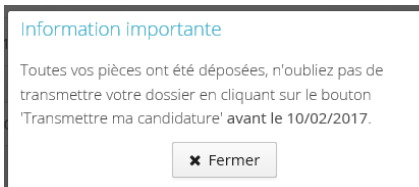

### Vous pouvez transmettre votre candidature complète en cliquant sur le bouton

**∕** Transmettre ma candidature

### ! Veillez à ce que toutes les données fournies soient correctes

### Transmettre ma candidature

Etes vous certain de transmettre votre candidature? Attention: une fois votre dossier transmis aucune modification ne sera possible sur votre candidature.

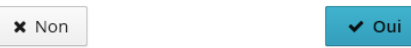

### ! Une fois transmise, vous ne pouvez plus modifier votre candidature

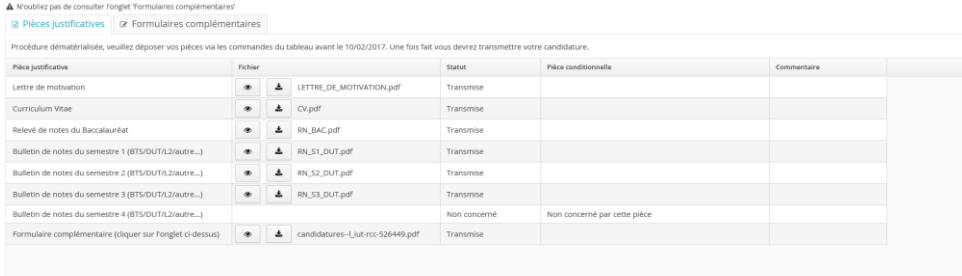

 $x$  Fermer

A Télécharger mon dossier

### Cliquez sur le bouton \* Fermer pour revenir à l'écran Candidatures

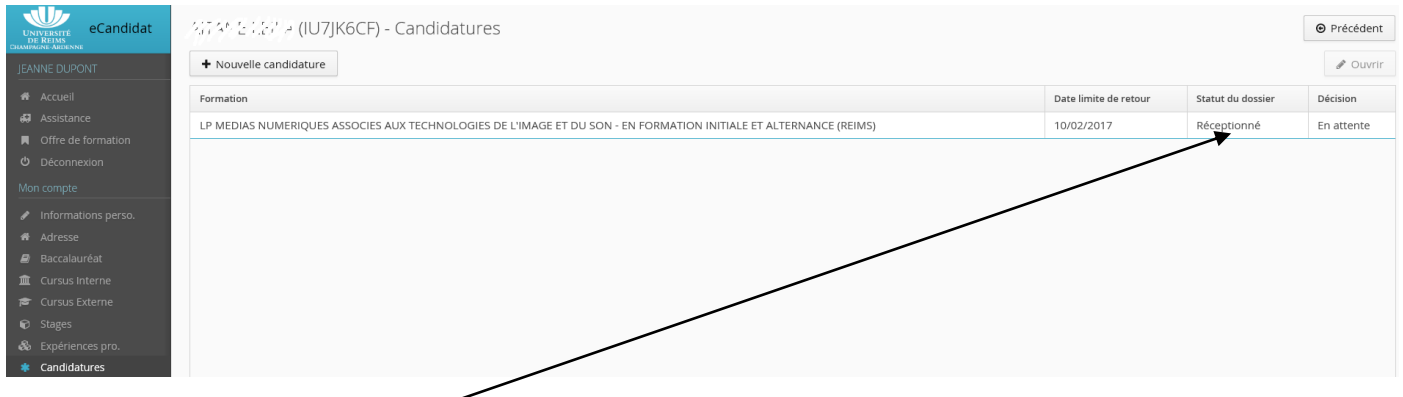

Le dossier passe à l'état Réceptionné (candidature complète transmise)

Vous pouvez déposer une nouvelle candidature (au maximum de 5) en cliquant sur le bouton | + Nouvelle candidature et en suivant la même procédure que précédemment.

! Vous recevrez un mail pour chaque action effectuée sur votre dossier (vérification que les pièces justificatives sont conformes, saisie de l'avis (favorable, défavorable,…)) Veillez à consulter votre dossier de candidature afin de visualiser l'avancement.

! Dans le cas où une pièce justificative serait refusée, vous recevrez un mail indiquant que votre dossier est incomplet. Vous devrez d'abord supprimer le fichier attaché à la pièce pour pouvoir en télécharger un autre, en cliquant sur le bouton<sup>-</sup>

### <span id="page-15-0"></span>Confirmation de la candidature

Une fois la décision validée, vous recevrez un mail et vous devrez alors soit confirmer votre candidature soit vous désister.

Confimation candidature

■ Désistement candidature

Il vous est demandé de confirmer la candidature (action réversible : en cas d'erreur, vous pouvez vous désister après avoir confirmé. L'inverse n'est pas possible, en cas de désistement, aucun retour en arrière possible)

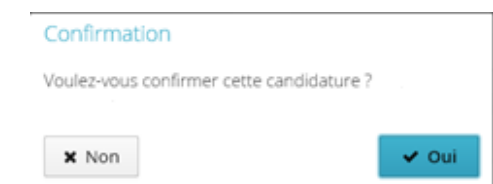

! Si vous candidatez sur plusieurs formations, veillez à n'en confirmer qu'une seule et vous désister des autres.

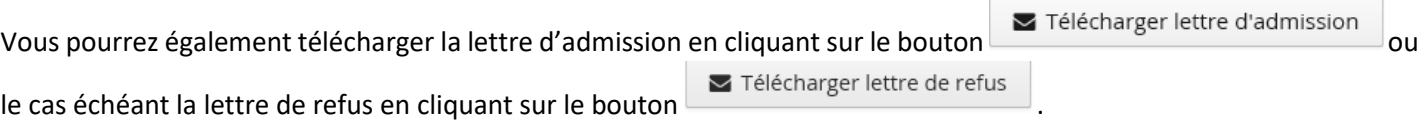

Si vous avez confirmé par erreur ou que vous avez une réponse favorable pour une autre candidature, vous avez encore

Désistement candidature

la possibilité de vous désister en cliquant sur le bouton

### <span id="page-16-0"></span>Identifiants perdus

Si vous avez perdu votre mot de passe ou identifiants eCandidat, vous pouvez les réclamer en cliquant sur les liens fournis à cet effet.

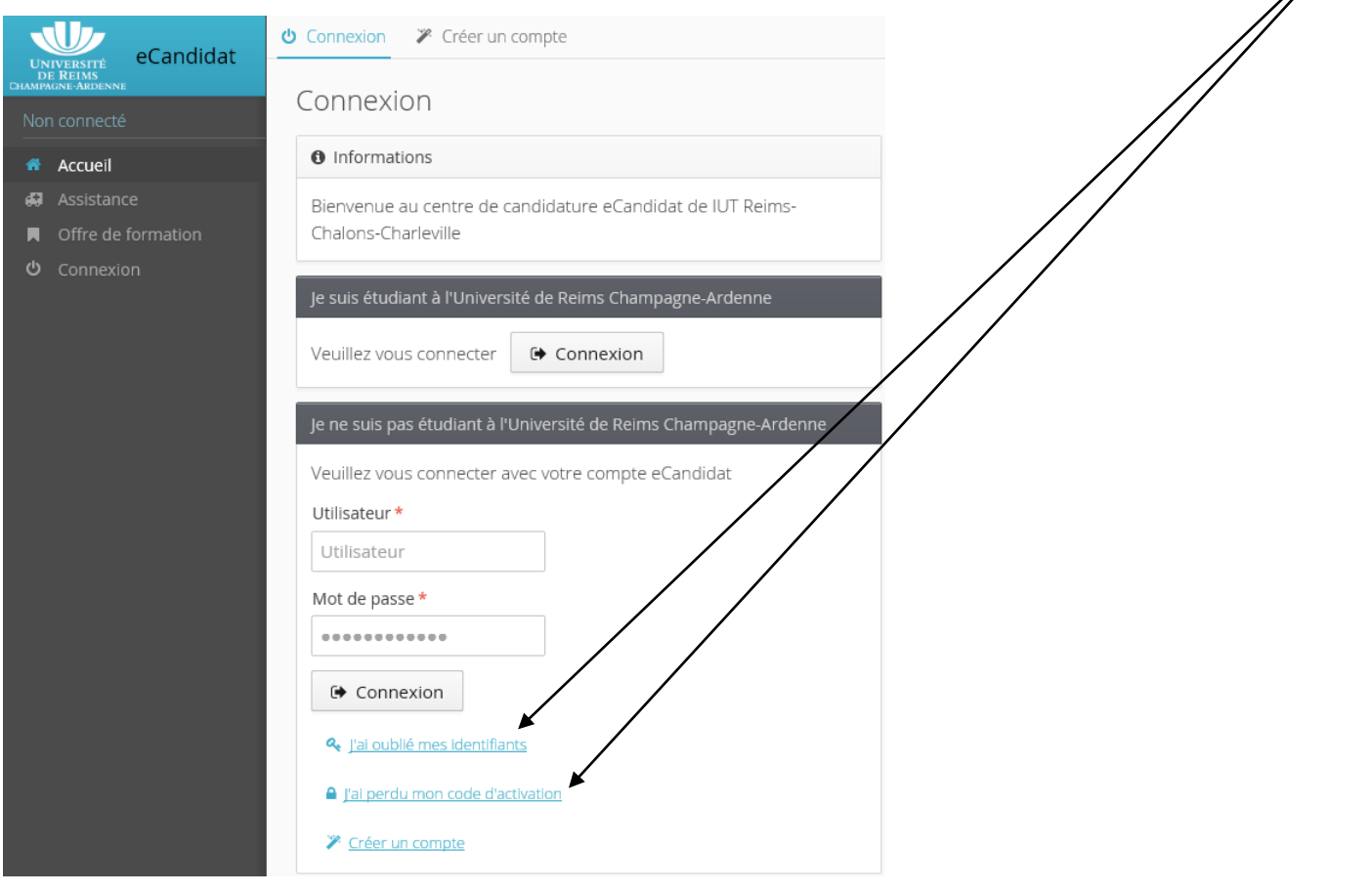